# KINZAI ストアでの斡旋商品購入手順

本手順は KINZAI ストアで特別斡旋価格の商品(限定商品)をご購入する際のものです。その他の商 品については、通常価格で Amazon または紀伊國屋 WEB でご提供しています。

### 1.KINZAI ストア会員登録(初回のみ、すでに登録済みの方はこの手順は必要ありません)

⓵ KINZAI ストアの仮登録を⾏います。

② KINZAI ストアからのメールを受け取り、メールに記載されている URL にアクセスして 会員本登録を完了します。

### **2.斡旋商品購⼊**

① KINZAI ストアにログインします。ログインすることで斡旋対象商品の詳細ページにカートが表示 され、斡旋価格でのご購⼊が可能になります。

②商品をカートに入れます。カートを見るボタン(画面右上)をクリックしてカートを開き、カート の内容を確認します。内容に変更がなければ、レジに進むボタンをクリックします。

3 決済入力画面で送付先と購入商品を確認し、お支払い方法(カードまたはコンビニ)を選択してく ださい。その後、ご注⽂を確認するボタンをクリックします。

④注文確定画面で再度注文内容を確認し、問題がなければ注文確認のチェックボックスにチェックを 入れて、注文を確定するボタンをクリックします。

※コンビニでの支払いを選択した場合、コンビニでの支払い完了まで注文は確定しません。

### **3.斡旋販売期限・コンビニ⽀払期限**

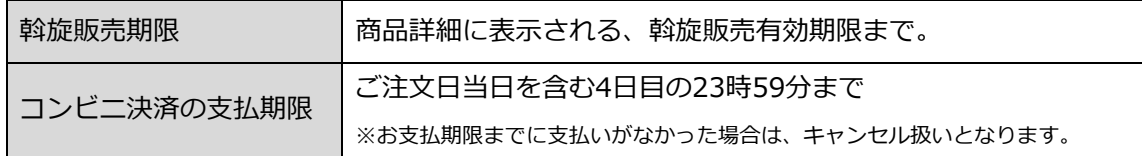

### 3.ご注**文・お届けについて**

・商品(問題集)のお届けは、通常ご注⽂から3営業⽇以内に東京倉庫から発送いたしますが、お届 け先によっては到着までに 10 ⽇前後かかる場合がございますので、予めご了承ください。

・。ご注⽂のキャンセルは原則として⼀切受け付けておりません。あらかじめご了承ください。

### **1. 会員登録**

j I ľ

- ●斡旋販売商品の購入を行うには、KINZAIストアにて個人会員登録が必要となります。既に登録済みの方 は、ページ7の「斡旋商品購入」のセクションからご確認ください。
- ●会員登録は斡旋販売期間に限らず、いつでも行うことが可能です。
- ●会員登録を行うためには、個々に固有のメールアドレスが必要となります。

本システムは暗号化通信を⽤いています。 ご案内の画⾯は最新の画⾯と異なる場合があります。

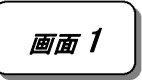

画面 1 **KINZAI ストアのトップページです。https://store.kinzai.jp/top/**   $L =$ <u>u dia dia dia dia dia dia 4</u>

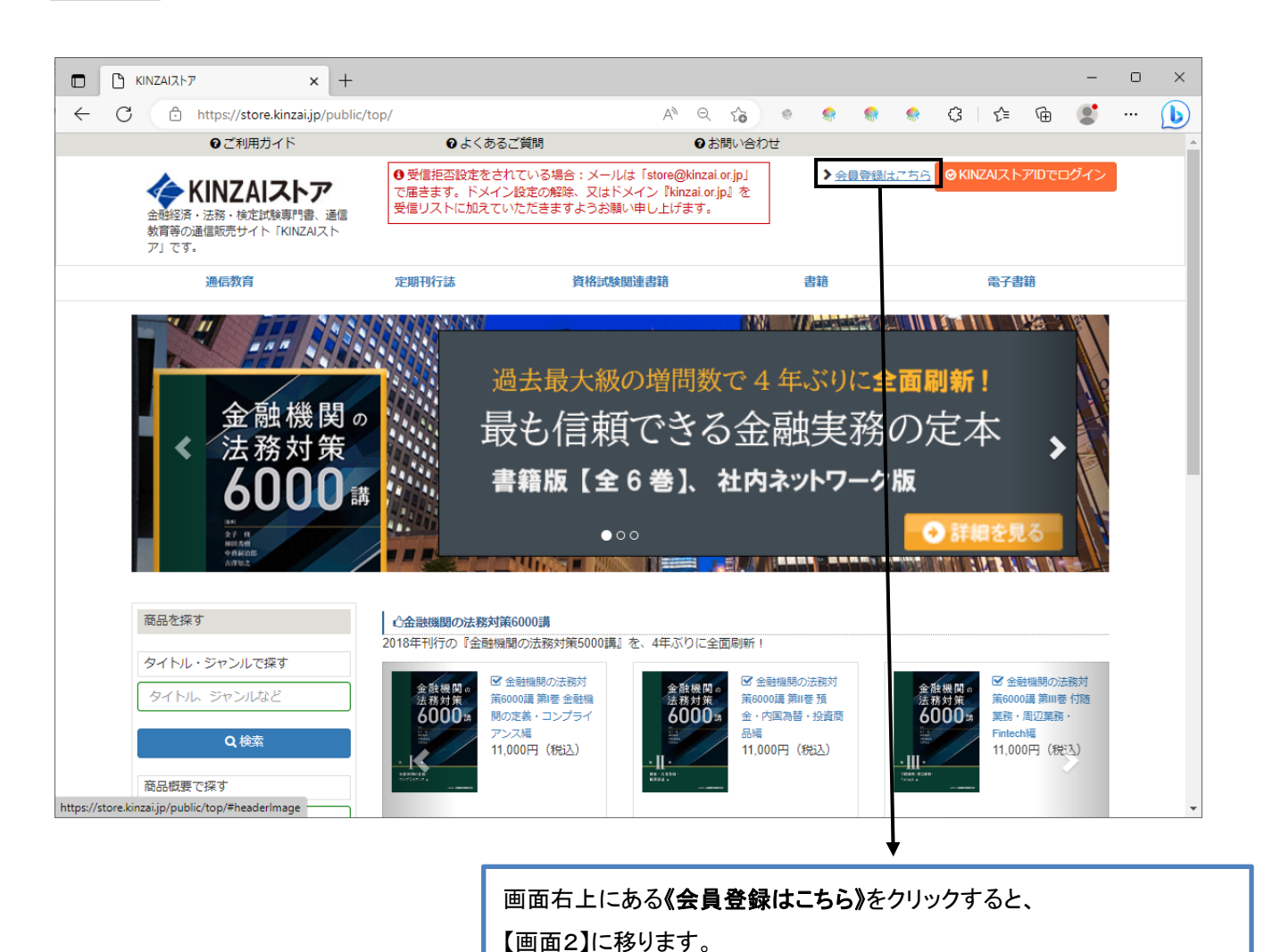

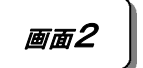

 $=$   $=$   $=$ 

# 画面2 **KINZAI ストア会員仮登録画⾯です。**

٦

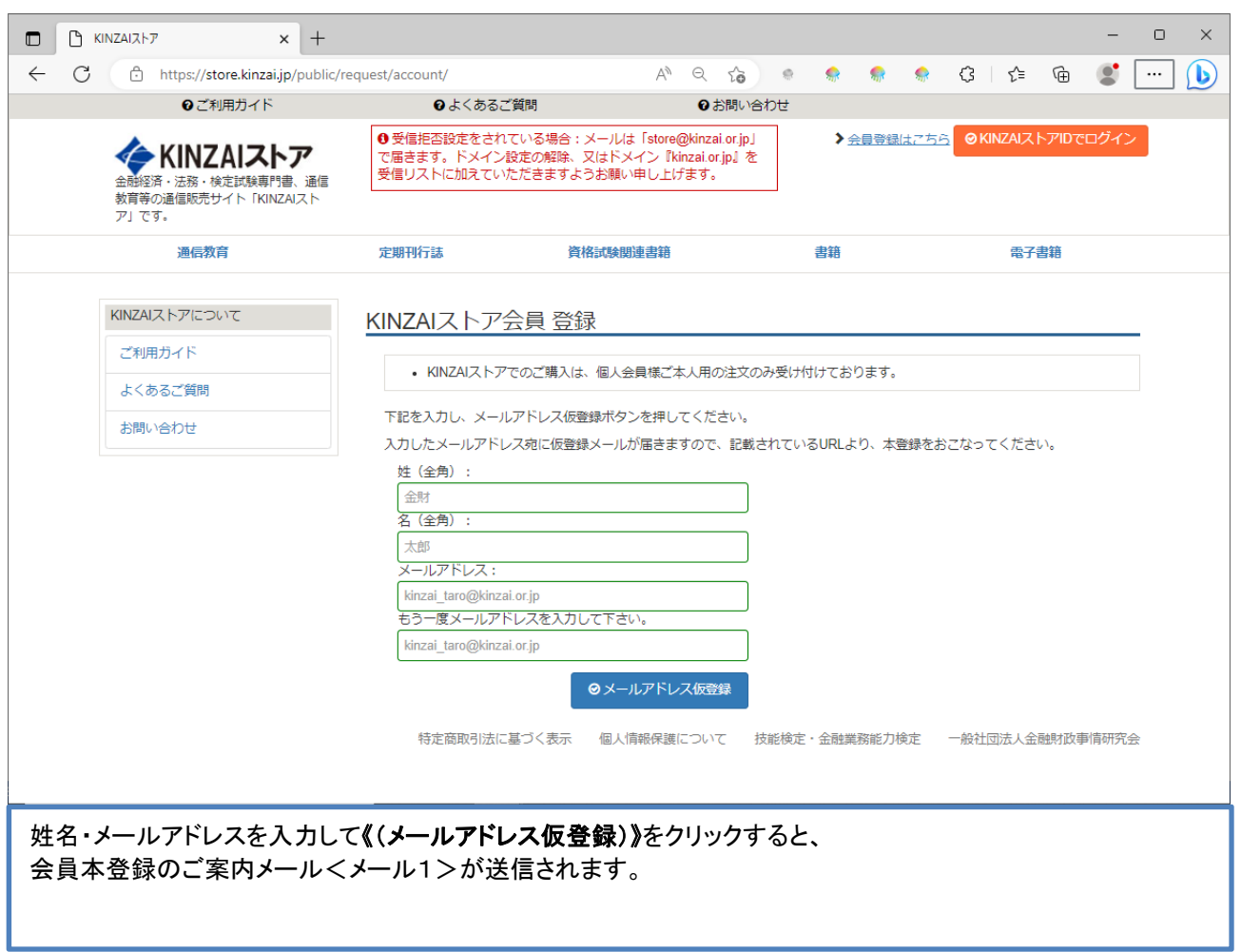

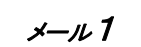

# <【KINZAI ストア】会員仮登録メール>

★ 【KINZAIストア】会員仮登録されました。※会員登録はまだ完了していません!

- 差出人 : H "KINZAIストア" <store@kinzai.or.jp> 3 (参照/登録)
- 日時 To

kinzaikinzai 様

KINZAIストアをご利用いただきありがとうございます。

会員登録用メールアドレスを仮登録しました。以下のURLから本登録のお手続きを行うことで、KINZAIストアの会員登録が完了します。

https://store.kinzai.jp/public/account/edit/?token\_key=FYOk9tWSV0Hi0243FNVap62RBBW5Xqds (24時間有効)

※このメールは送信専用のため、返信はできません。 ※このメールにお心当たりがない場合は、他のお客様が間違って入力した可能性があります。お手数ですがメールの破棄をお願いします。

以下の文面中に記載の「URL(https://~)」をクリックすることで、画面 3 が表示され、会員本登録が行えます。

(ご注意)提供される URL は 24 時間有効です。24 時間を超過した場合、会員本登録画面が表示されなくなりま す。その際は、再度会員仮登録の手続きから始めてください。

## \_*画面3* ┃ 会員本登録のページ(全体)です。

KINZAIストア会員 本登録

• KINZAIストアでのご購入は、個人会員様ご本人用の注文のみ受け付けております。

会員登録を行います。お客様情報を入力し、新規会員登録ポタンをクリックしてください。

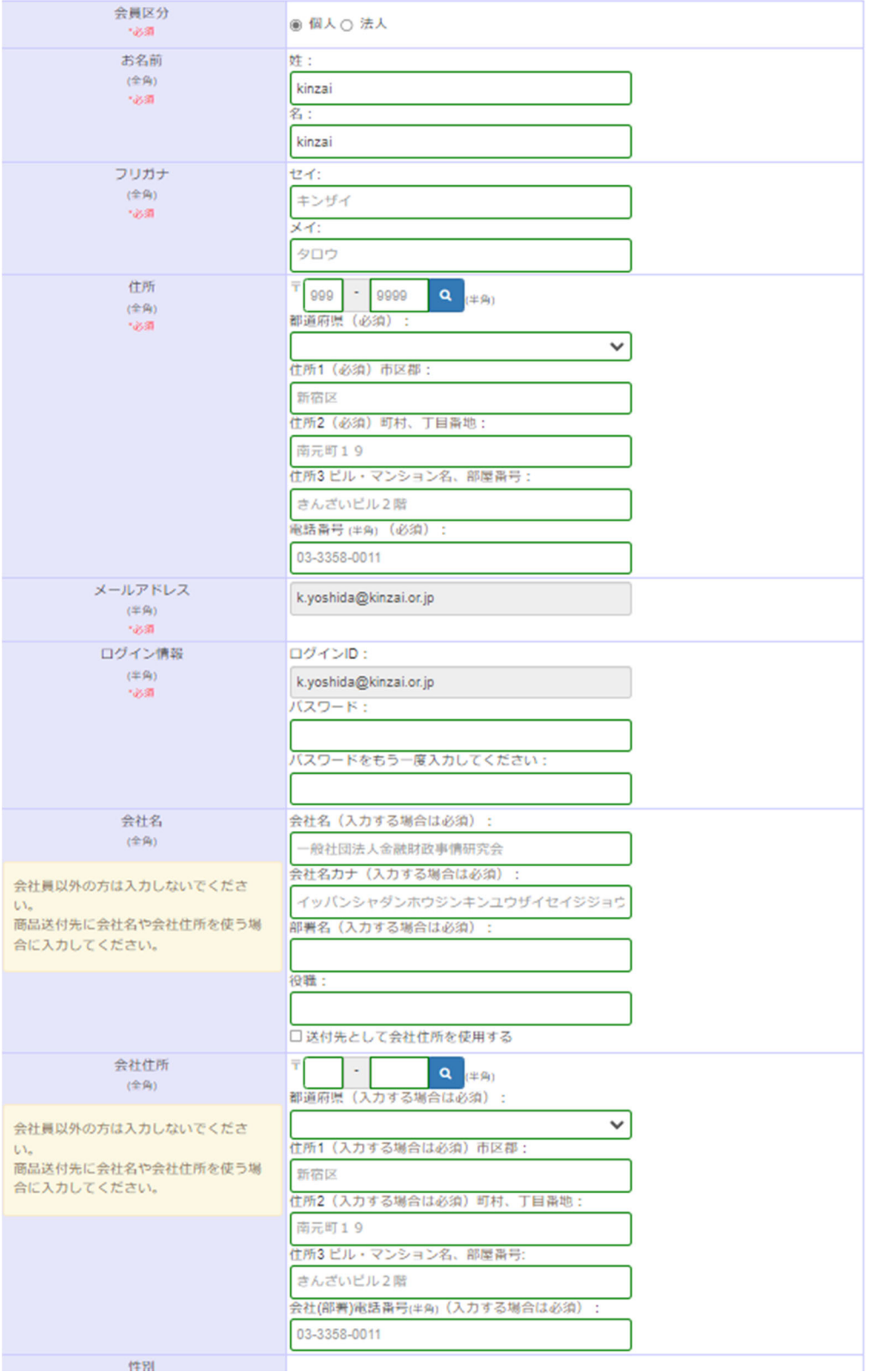

※次ページに続く。

必要事項を入力し、《利用規約に同意する》にズを入れて《新規登録》をクリックすると、登録したメールアドレスに会 員本登録完了通知メール【メール2】が送信されます。

<メールが届かない場合、次の原因が考えられます。>

- メールアドレスの入力を間違えている。
- メールの着信拒否の設定がされている。→メールソフトの設定あるいはウイルス対策ソフトの設定を確認してく ださい。
- メールソフトやプロバイダ(とくに Yahoo!メールや Gmail)の設定で、メールが自動的に「ごみ箱」「迷惑メール」な どに振り分けられている。→「ごみ箱」「迷惑メール」などに振り分けられているメールがないか確認してくださ い。

<u> タイプ・スター ディスター ディスター ディスター ディスター ディスター ディスター ディスター ディスター ディスター ディスター ディスター ディスター ディスター ディスター ディスター ディスター ディスター ディスター</u>

メール2

### ★ 【KINZAIストア】会員登録が完了しました。

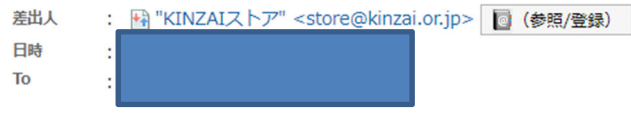

きんざい太郎 様

KINZAIストアをご利用いただきありがとうございます。 会員登録が完了しました。以下のURLからログインを行ってください。

https://store.kinzai.jp/public/login/

※このメールは送信専用のため、返信はできません。 ※このメールにお心当たりがない場合は、他のお客様が間違って入力した可能性があります。お手数ですがメールの破棄をお願いします。

文面中の《URL(https;//~)》をクリックすると、ログイン画面が表示されます。

会員本登録時に入力したログイン ID とパスワードでログインして下さい。

### **2. 斡旋商品購⼊**

以下の手順に従って、KINZAI ストアで斡旋対象商品をご購入ください。

### ●**はじめに、KINZAI ストアにログインします。**

ログインにより、斡旋対象商品の詳細ページにカートが表示され、斡旋価格での商品購入が 可能となります。

#### ●斡旋対象商品

f.

KINZAI ストアの対象バナー、対象商品から商品詳細ページにアクセスします。ここから商品の購入 が可能です。

① KINZAI ストアの対象バナー画像、対象商品をクリック。

資格試験関連書籍

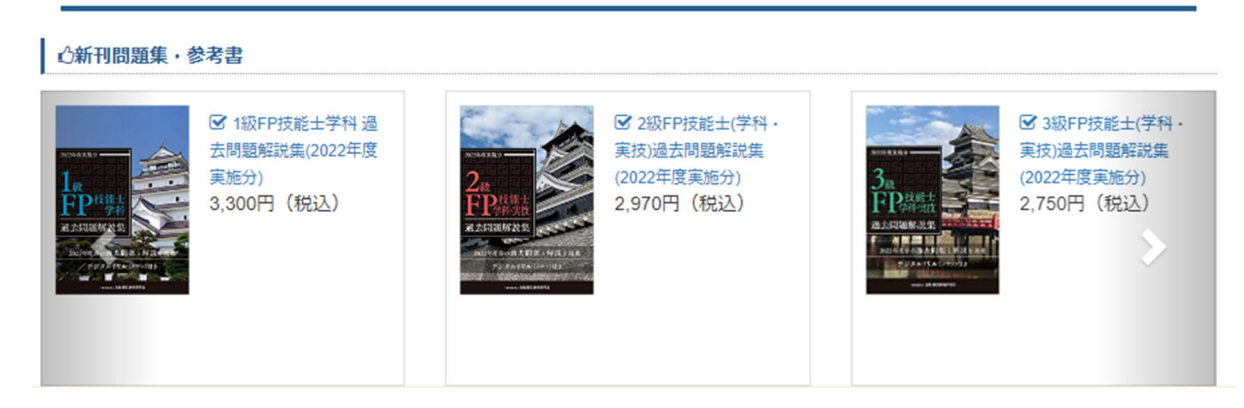

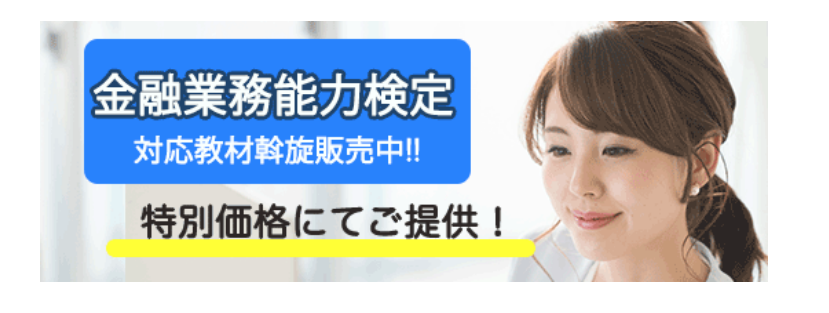

# ※「カートに入れる」ボタンはログイン状態でのみ表示されます。INZAI ストアにログインしていな い場合は、まずログインをお願いします。

商品詳細ページにてご購入が可能です。

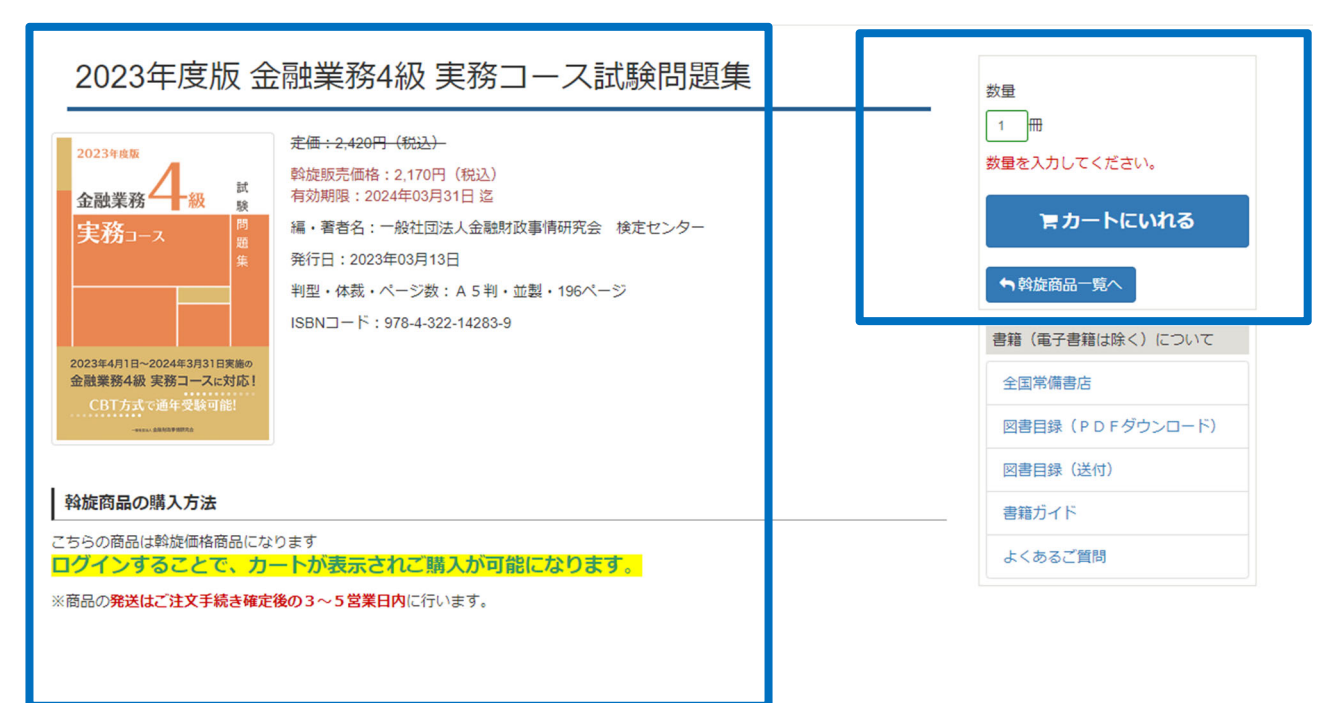

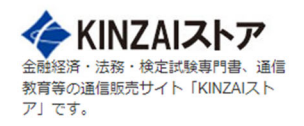

❶領収書が必要な方は、ログイン後、マイページの注文履歴から領 収書を発行(ダウンロード)していただくようお願い申し上げま す. ❶ 商品 (問題集) のお届けは、通常ご注文から3営業日以内に東京 倉庫から発送いたしますが、お届け先によっては到着までに10日前  $\sqrt{371}$ ■カートをみる

カートに追加された商品を確認する場合は、

画面右上の《カートを見る》をクリックし、追加した商品(【画面4】)の確認をすることができます。

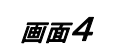

カート

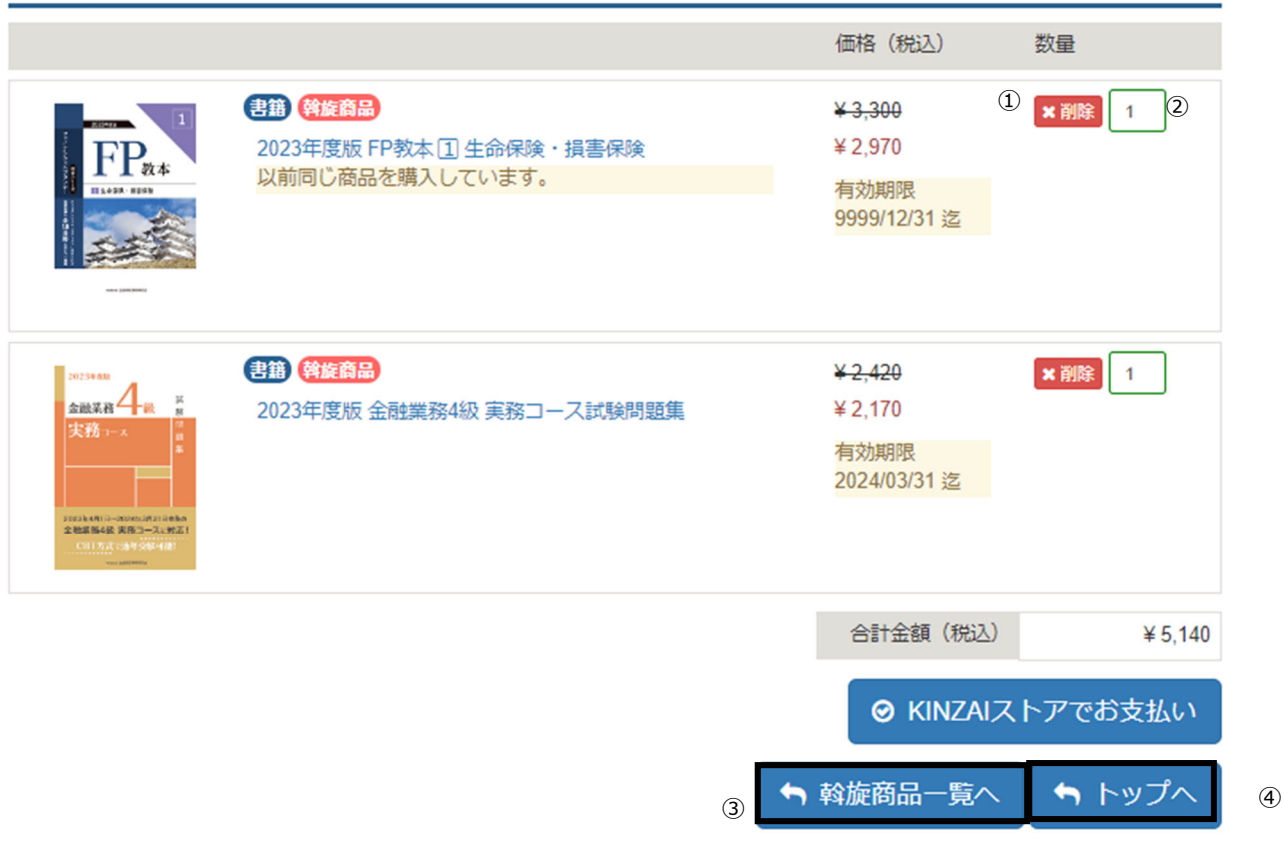

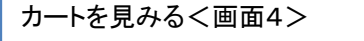

- ① カートから商品の削除をする場合は、該当商品の《削除》をクリックします。
- ② 購入する数量を変更するには該当商品の数量の数字を変更します。
- ③ 購入する商品を追加したい場合は《斡旋商品一覧へ》をクリックすると一覧が表示されます。
- ④ 購入手続きに進む場合は《レジに進む》をクリックすると【画面5】を表示します。

# 画面5

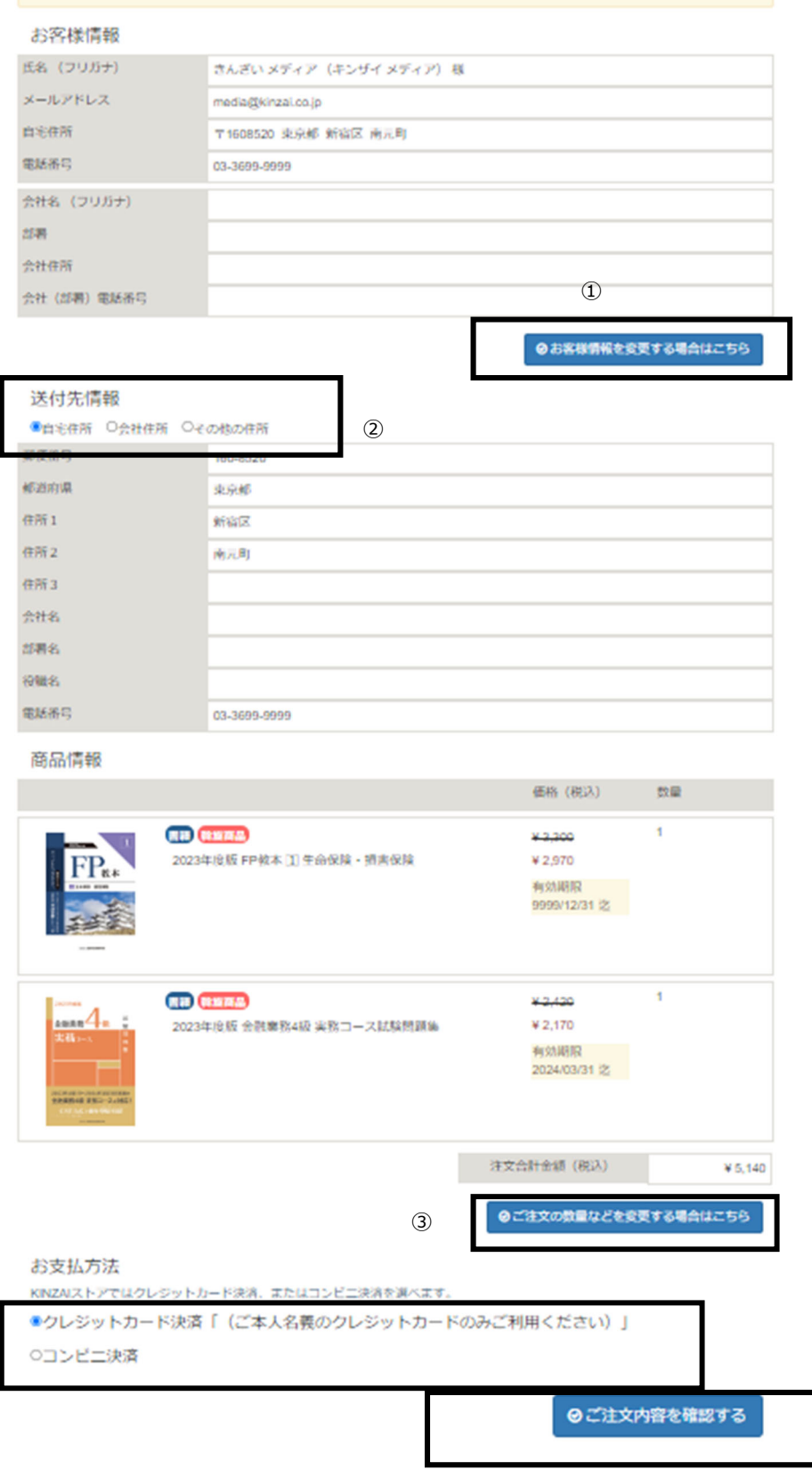

お客様情報、送付先、購入商品、購入金額を確認し、お支払い方法を選択します。 ①お客様情報を変更する場合は《お客様情報を変更する場合はこちら》をクリックします。 ②送付先は「自宅住所」「会社住所」「その他の住所」を選択できます。 ・自宅住所:会員登録時に入力した自宅住所が適用されます。 ・会社住所:会員登録時に入力した勤務先住所が適用されます。 ・その他の住所:今回のご注文時のみ適用される送付先を入力する事ができます。 3ご注文内容(商品、数量など)を変更する場合は《ご注文の数量などを変更する場合はこちら》をクリックします。 ④お支払い方法は「クレジットカード」「コンビニ決済」のいずれかを選択できます。 ⑤購入手続きを進める場合は《ご注文内容を確認する》をクリックすると【画面6】または【画面7】を表示します。 ※【画面6】または【画面7】で《ご注文を確定する》をクリックするまでご注文は確定しません。

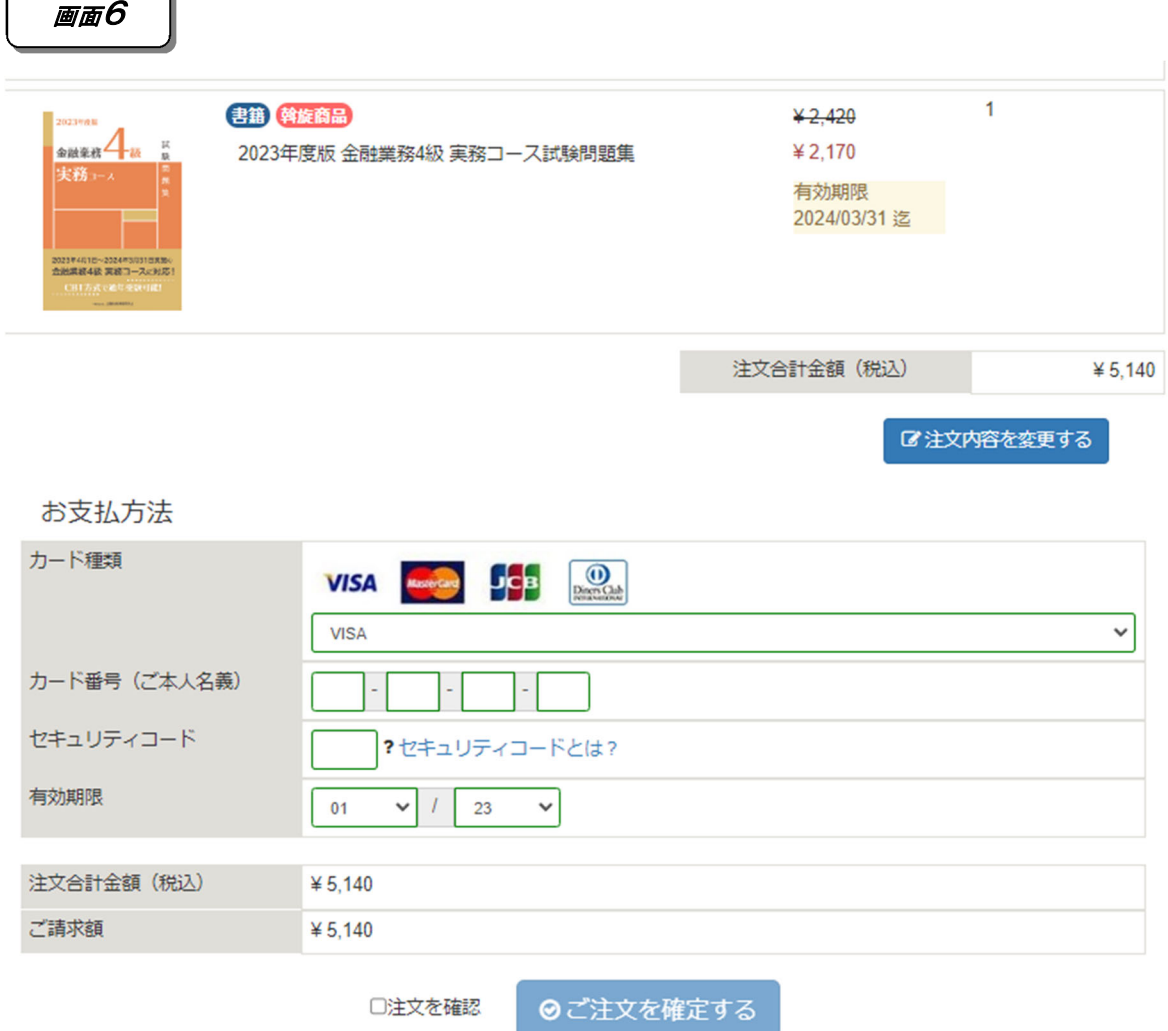

Υ

# <【画面5】で選択した決済方法がクレジットカードの場合> お客様情報、送付先情報、商品情報を再確認し、カード情報の入力欄にカード情報入力します。 《注文の確認》にチェックをし《ご注文を確定する》をクリックすると、ご注文が確定し【メール3】のメールが送信され ます。 ※カード決済の場合は、この時点で決済が完了します。

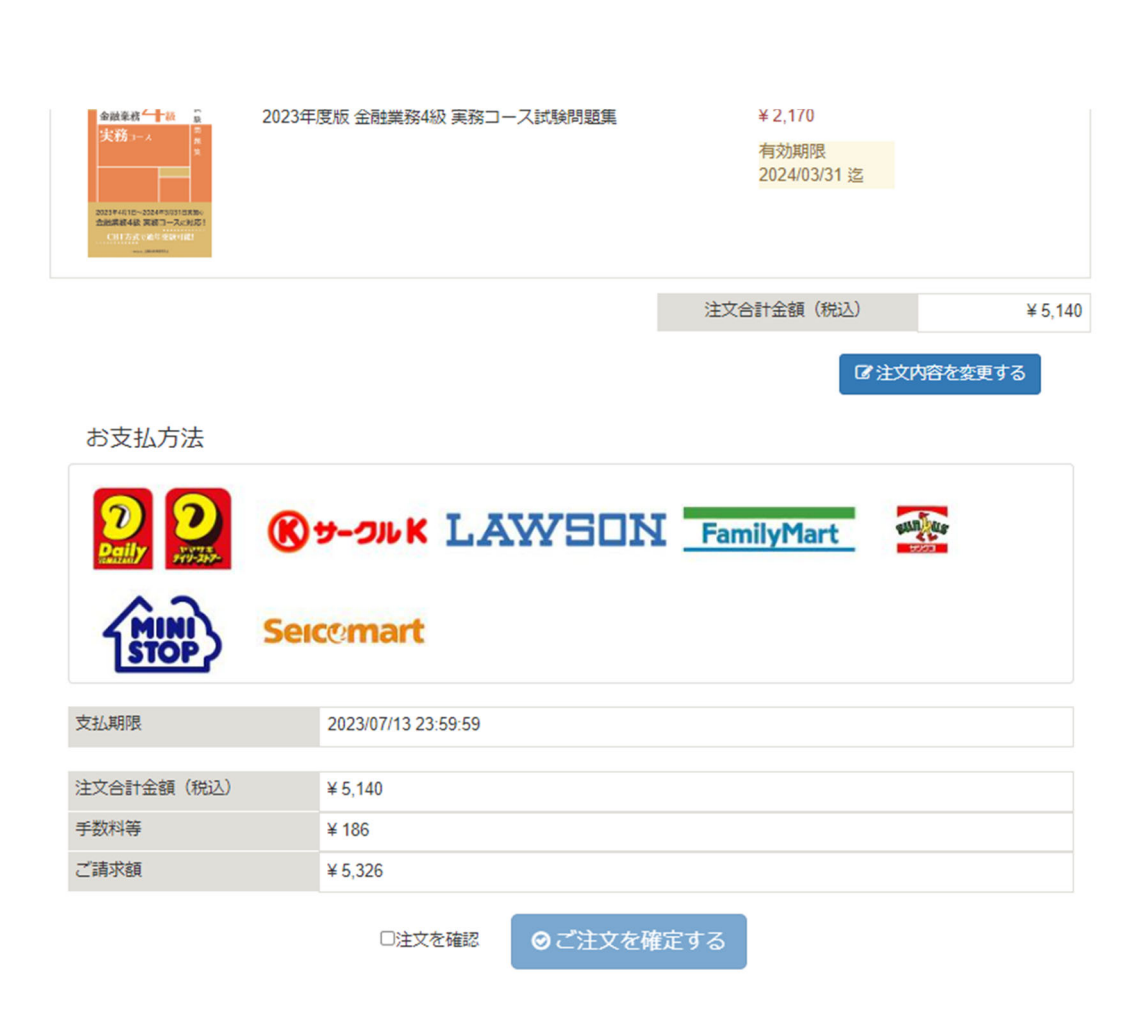

# <【画面5】で選択した決済方法がコンビニ決済の場合>

画面7

コンビニ決済手数料はご購入者負担になります。商品税込価格にコンビニ決済手数料が加算された金額が ご請求金額になります。

《注文の確認》にチェックをし《ご注文を確定する》をクリックすると、ご注文の受付確定メール(コンビニ決済 の場合)【メール4】が送信され、コンビニでのお支払い方法のご案内ページ【画面8】【画面9】が表示されま す。※コンビニ決済の場合は、コンビニでのお支払い完了後に決済完了となります。

## コンビニ決済画面(画面8~10)につきまして変更になる場合がございますので予めご了承ください。

### 画面8

### お支払方法の選択

**ご利用される決済を選択し、支払手順をご確認ください。** 

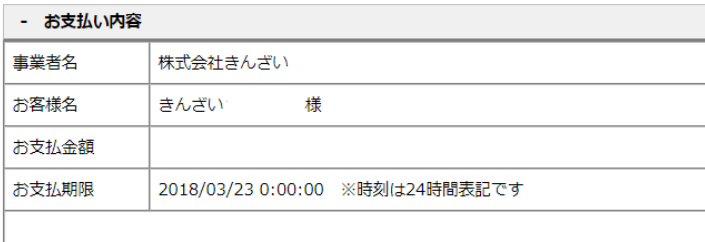

#### 重要なお知らせ

▶ ■スリーエフのお支払いに関するお知らせ

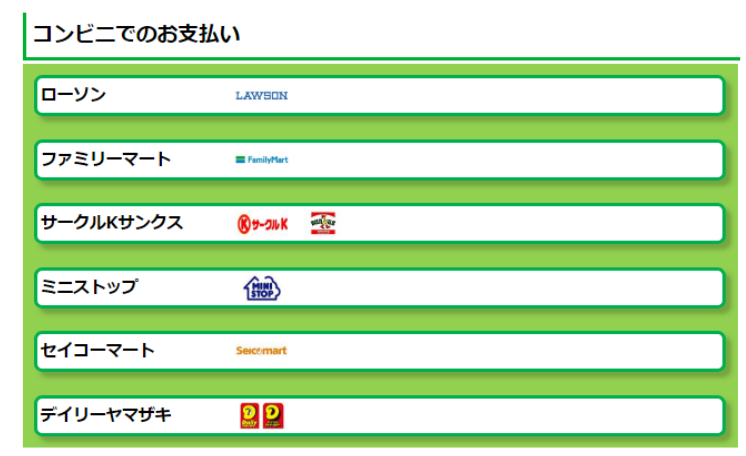

利用できるコンビニ名が表示されます、コンビニ名を選択(クリックすると)すると、選択したコンビニで のお支払方法が表示されます。

表示される「お客様番号(オンライン決済番号)」、「確認番号」を控え、又は各コンビニのお支払方法を 印刷し、コンビニにてお支払お願いいたします。

# <注意>

コンビニでお支払する際、コンビニによって、「お客様番号」、「確認番号」の2つのコードが必要な場合と 「オンライン決済番号」の1つのコードでお支払可能場合がありますので、各コンビニのお支払方法をよく ご確認ください。

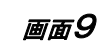

# 《例 ローソンを選択した場合》

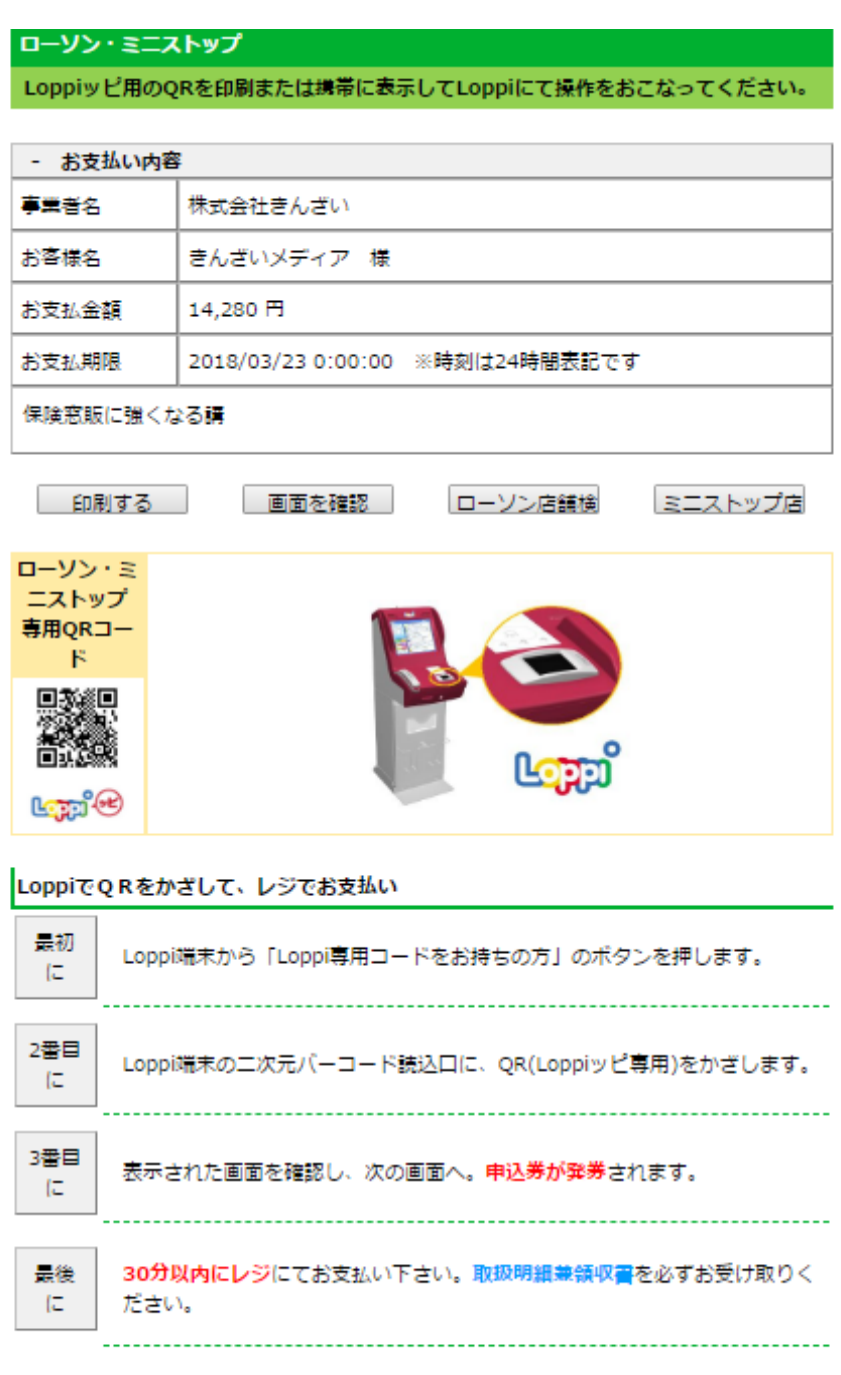

※うまくQRが読込めない場合は、下記のお客様番号と確認番号から操作してください。

Loppiにてお客様番号と確認番号を入力し、レジでお支払い

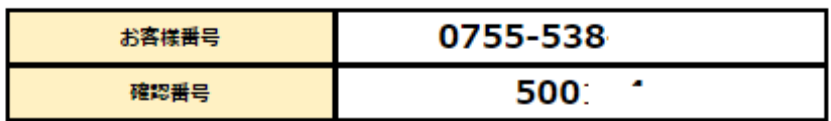

表示されている手順に従い店頭にてお支払い下さい。 《印刷用ページを表示》をクリックすると印刷に適した画面が表示されます。 ※【メール4】ご注文の確定メール(コンビニ決済の場合)に、【画面8】の URL が記載されています。 そちらより再度、各コンビニでのお支払方法を確認することができます。

<注意>

コンビニで決済する際、コンビニによって、「お客様番号」、「確認番号」の2つのコードが必要な場合と 「オンライン決済番号」の1つのコードで決済可能場合がありますので、【画面8】からお支払いに 使用されるコンビニのお支払方法をよくご確認ください。

メール3

### カード決済の場合

ご注文確定後、「ご注文の受付確定メール」が送信されます このメールをもってご注文手続きが完了となります。

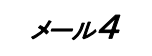

コンビニ決済の場合 ご注文確定後、「ご注文の受付確定メール」が送信されます コンビニ決済入金後、「ご注文の入金確認メール」が送信されます 「ご注文の入金確認メール」をもってご注文手続きが完了となります。

«ご注文の受付確定メール»

お支払方法 コンビニエンスストア支払 viciolojici olojici olojici olojici olojici olojici olojici olojici olojici olojici olojici olojici olojici olojici olojici olojici olojici 支払選択画面 お支払いされるコンビニによって、オンライン決済番号(お客様<sup>。</sup><br>確認番号の2つの番号が必要になります。下記URLをクリックし、 - 1483コンビニを選択し、2つの番号(又はオンライン決済番号<br>|きれるコンビニを選択し、2つの番号(又はオンライン決済番号<br>|番号)のみ)が表示されているページを印刷して(または番号を: コンビニにお持ちください。 https://mg.cybermail.jp/mg-cgi/mg\_redirect? dmn=kinzai.or.jp&nid=6459AF42.000DD6D9&ntime=1683599170&tol ........................ オンライン決済番号 \*\*\*\*\*\*\*\*\*\*\*\*\*\*\*\*\*\*\*\*\*\*\*\*\*\*\*\*\*\*\*\*\*\*\*\*\* 2788-509-067-4 支払期限 2023/05/12 23:59:59

ご注文の受付確認メールが送信されます。

コンビニ支払いの手順などがわからなくなった場合はメール本文中の URL をクリックすると

【画面8】を表示し、各コンビニ決済の方法を再度確認することができます。

### **3. ご注⽂内容の確認**

注文が完了した後は、「マイページ」内の「注文履歴」から、過去の注文内容を確認することができます。なお、 KINZAIストアでは一度注文が確定した後のキャンセルは受け付けておりません。また、斡旋商品の購入は、指定の斡旋 期間内のみ可能です。

商品(問題集)のお届けは、通常ご注文から3営業日以内に東京倉庫から発送いたしますが、お届け先によっては到着 までに10⽇前後かかる場合がございますので、予めご了承ください。

ご購入後でも、氏名や住所などの個人情報の変更は可能ですが、既に指定した送付先への反映はされません。もし転居 等により商品の送付先が変更になる場合は、別途カスタマーサービスセンター (03-3358-2891) へお問い合わせくだ さい。なお、カスタマーサービスセンターに連絡して送付先等の変更を⾏っても、本システムには⾃動的に反映されま せん。本システム上の個⼈情報は、ユーザー⾃⾝で修正が必要となります。

――― お問合せ先

⼀般社団法⼈⾦融財政事情研究会 【書籍斡旋事務局】業務企画部

〒160-8519 東京都新宿区南元町19番地 TEL︓03-3355-2361 FAX︓03- 3358-2069